## **Centre Administration - Moyens de paiement**

**Contenu** 

[Moyens de paiement](#page-0-0) [Créer](#page-0-1) [Lister](#page-0-2) **[Rechercher](#page-0-3)** [Exporter](#page-1-0) [Créer](#page-1-1) [Détail / Sélectionner](#page-1-2) [Création d'un moyen de paiement](#page-1-3) [Détail d'un moyen de paiement](#page-2-0) [Modification/Désactivation d'un moyen de paiement](#page-24-0) [Pages associées](#page-25-0)

### <span id="page-0-0"></span>Moyens de paiement

Cet écran vous permet de rechercher, créer, modifier ou désactiver un moyen de paiement pour d'un point de vente. A chaque point de vente est associé un ou des moyens de paiement.

### <span id="page-0-1"></span>**Créer**

Vous pouvez rajouter [les moyens de paiement a](https://docs.monext.fr/pages/viewpage.action?pageId=747145343)utorisé par votre abonnement. Seul les profils distributeurs peuvent créer un moyen de paiement et mettre à jour les informations 3D Secure. La procédure doit être finalisée et validée par l'équipe support.

### <span id="page-0-2"></span>**Lister**

Pour lister les moyens de paiement sélectionner Moyens de paiement dans le menu Configuration. Depuis cet écran, vous réaliser plusieurs actions décrites ci dessous.

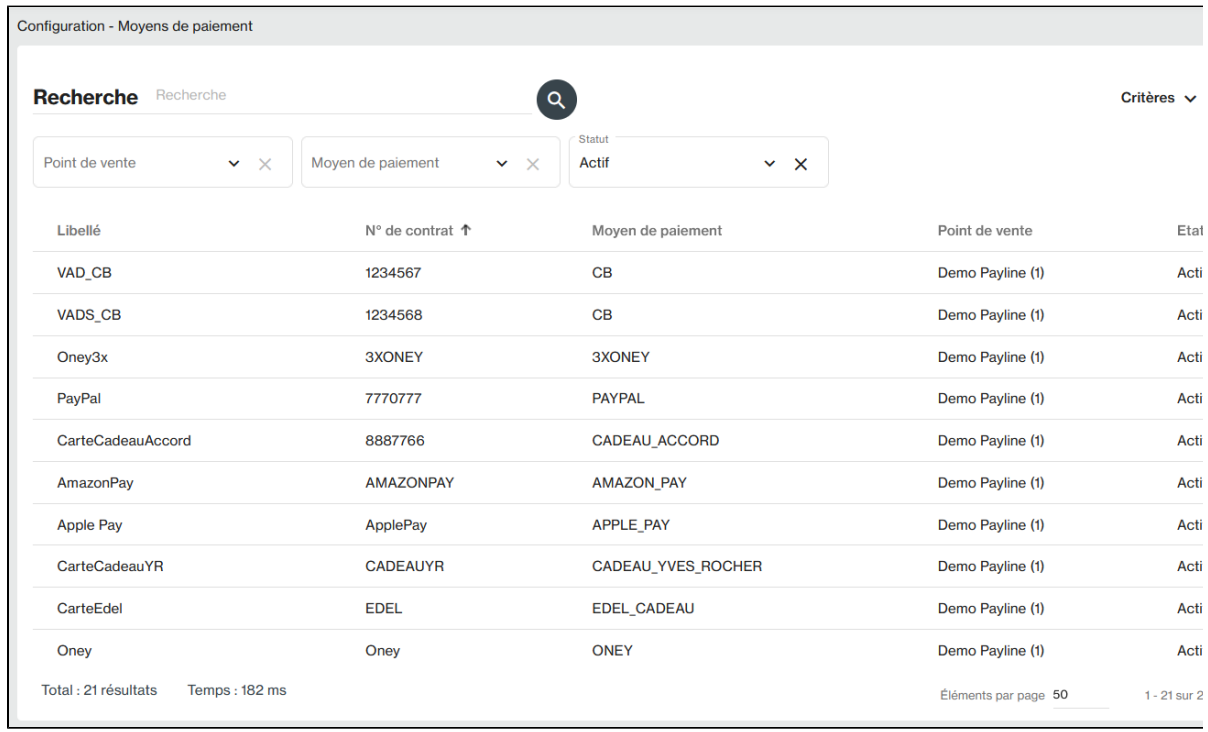

### <span id="page-0-3"></span>**Rechercher**

- Le champ RECHERCHE est réalisé sur les critères suivants : Libellé ou Numéro de contrat (Contract\_Number).
- Les autres critères disponibles sont
	- **État** Actif / Inactif.
- **Point de vente** : sur le quel le moyen de paiement est associé.
- **Type de moyens de paiement** : CB, Mastercard/Visa, PayPal, AmazonPay, GooglePay, ApplePay, SamsungPay, Oney, Cofidis, ..
- **Devise** du moyen de paiement.
- **Code banque** de l'acquéreur du commerçant.
- $\blacksquare$ **Numéro de bancaire acquéreur** : Numéro du contrat bancaire de l'acquéreur, vous permet de lister les moyens de paiement avec votre numéro fourni par votre acquéreur.
- **Groupe/Distributeur** permettant de choisir le Groupe/Distributeur pour les gestionnaires de commerçants seulement.
- Lancer la recherche en en cliquant sur la loupe

### <span id="page-1-0"></span>**Exporter**

Vous pouvez récupérer le résultat de la recherche au format Excel dans le menu Action.

### <span id="page-1-1"></span>**Créer**

 $\bullet$  Créer un moyen de paiement en cliquant sur le bouton  $\bigoplus$ 

### <span id="page-1-2"></span>**Détail / Sélectionner**

Sélectionner votre moyen de paiement existant en cliquant sur la ligne de la grille de résultat.

### <span id="page-1-3"></span>Création d'un moyen de paiement

Vous pouvez créer un nouveau moyen de paiement si votre profil vous le permet.

La création se réalise en deux étapes :

- 1. Sélectionner le point de vente sur lequel le point de vente sera associé puis le type de moyen de paiement.
	- a. Un numéro de contrat banque avec un acquéreur ou un numéro de contrat partenaire est indispensable.
	- b. Pour l'environnement d'homologation, le numéro de contrat n'est pas contrôlé.
	- c. La liste des moyens de paiement dépend de votre abonnement.

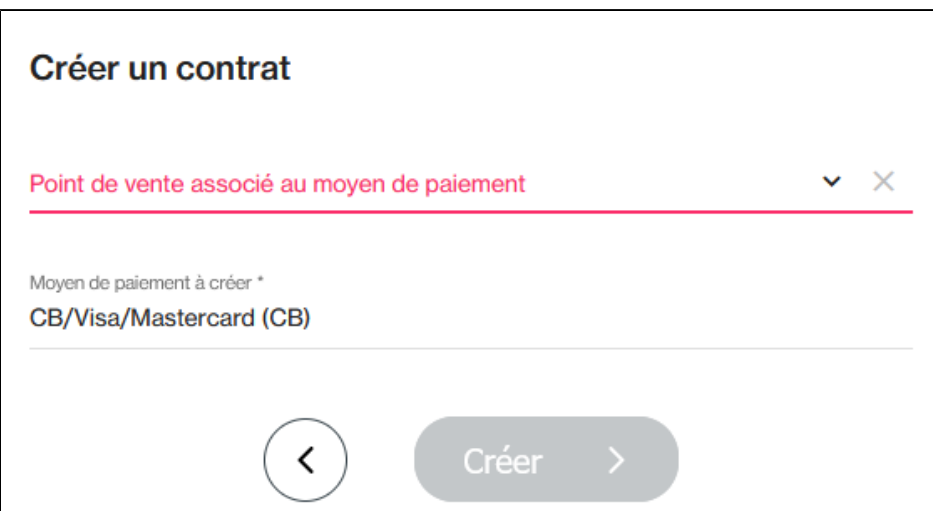

- 2. Ensuite vous devez saisir toutes les informations du moyen de paiement. Pour CB/VISA/MASTERCARD :
	- a. Information bancaire autorisation ;
	- b. Choix de la marque ;
	- c. Information bancaire du commerçant ;
	- d. Configurer les logos ;
	- e. Frais liés à l'utilisation d'un moyen de paiement ;
	- f. Personnalisation du token ;
	- g. Enrôlement 3DSecure et Option 3Dsecure ;
	- h. Lutte contre la fraude ;
	- i. Option de Retry automatique ;

j. Option de scoring ;

- k. Configuration des facilités de paiement ;
- l. Configuration des remises.

Voir ci-dessous les détails des informations.

## <span id="page-2-0"></span>Détail d'un moyen de paiement

Certaines options dépendent de votre abonnement Payline et des moyens de paiement.

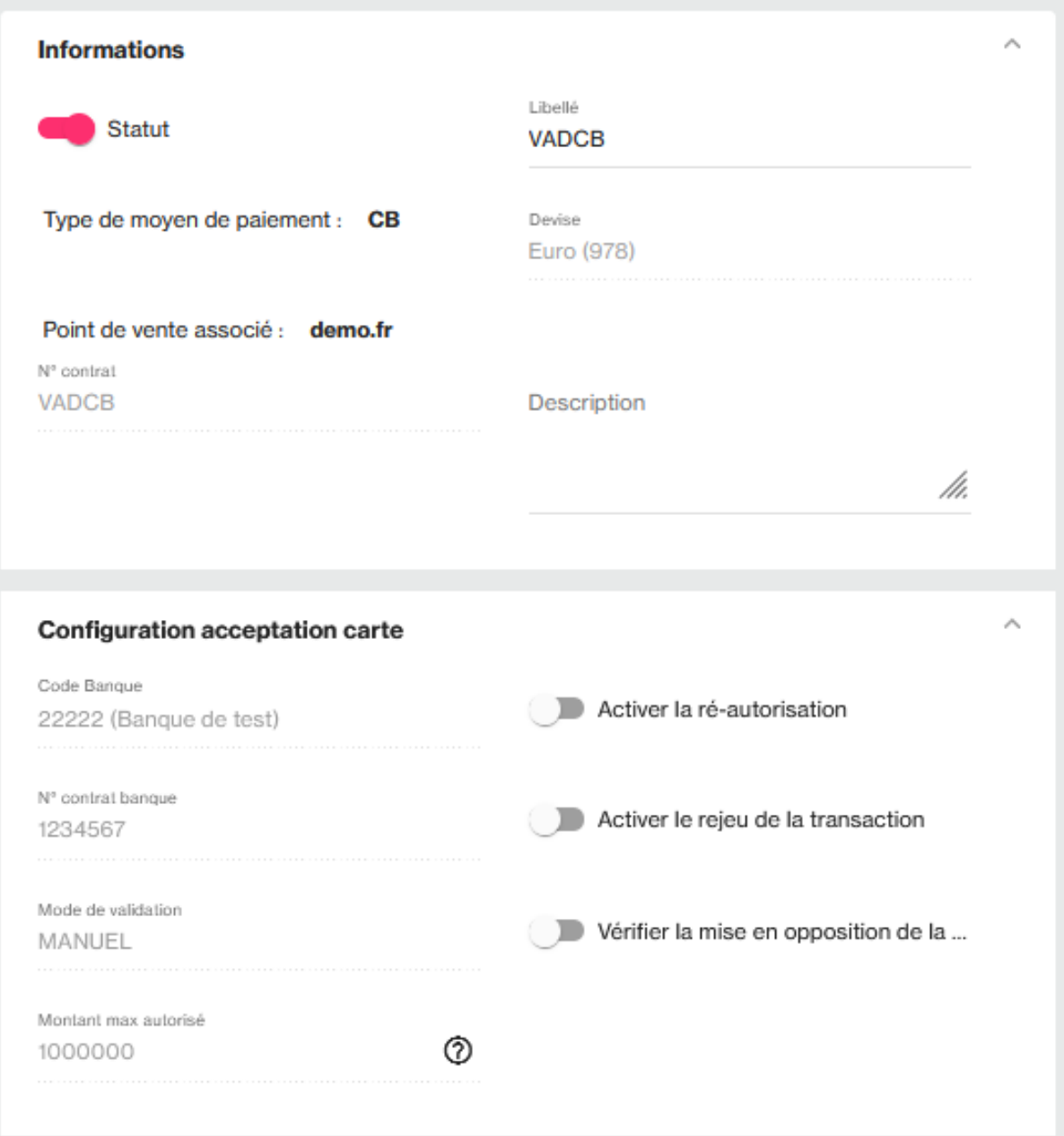

Les options sont disponibles selon le type de moyen de paiement et de votre abonnement Payline : [Les packs Monext Online](https://www.monext.fr/online/packs) et [Les](https://docs.monext.fr/display/DT/Les+moyens+de+paiement)  [moyens de paiement](https://docs.monext.fr/display/DT/Les+moyens+de+paiement)

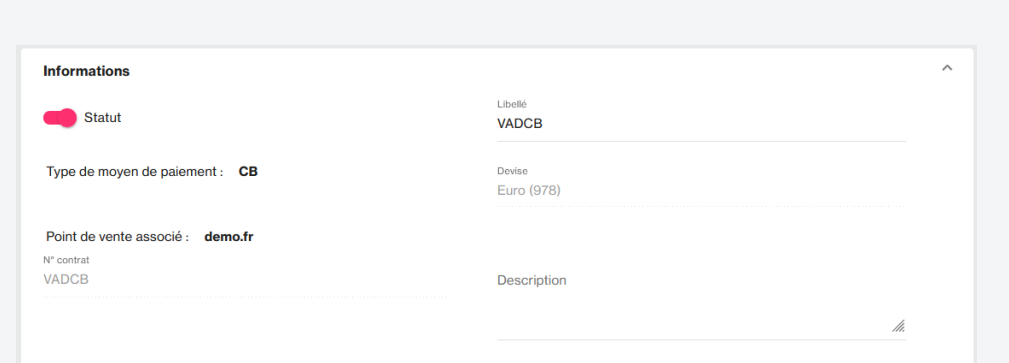

 $\odot$ 

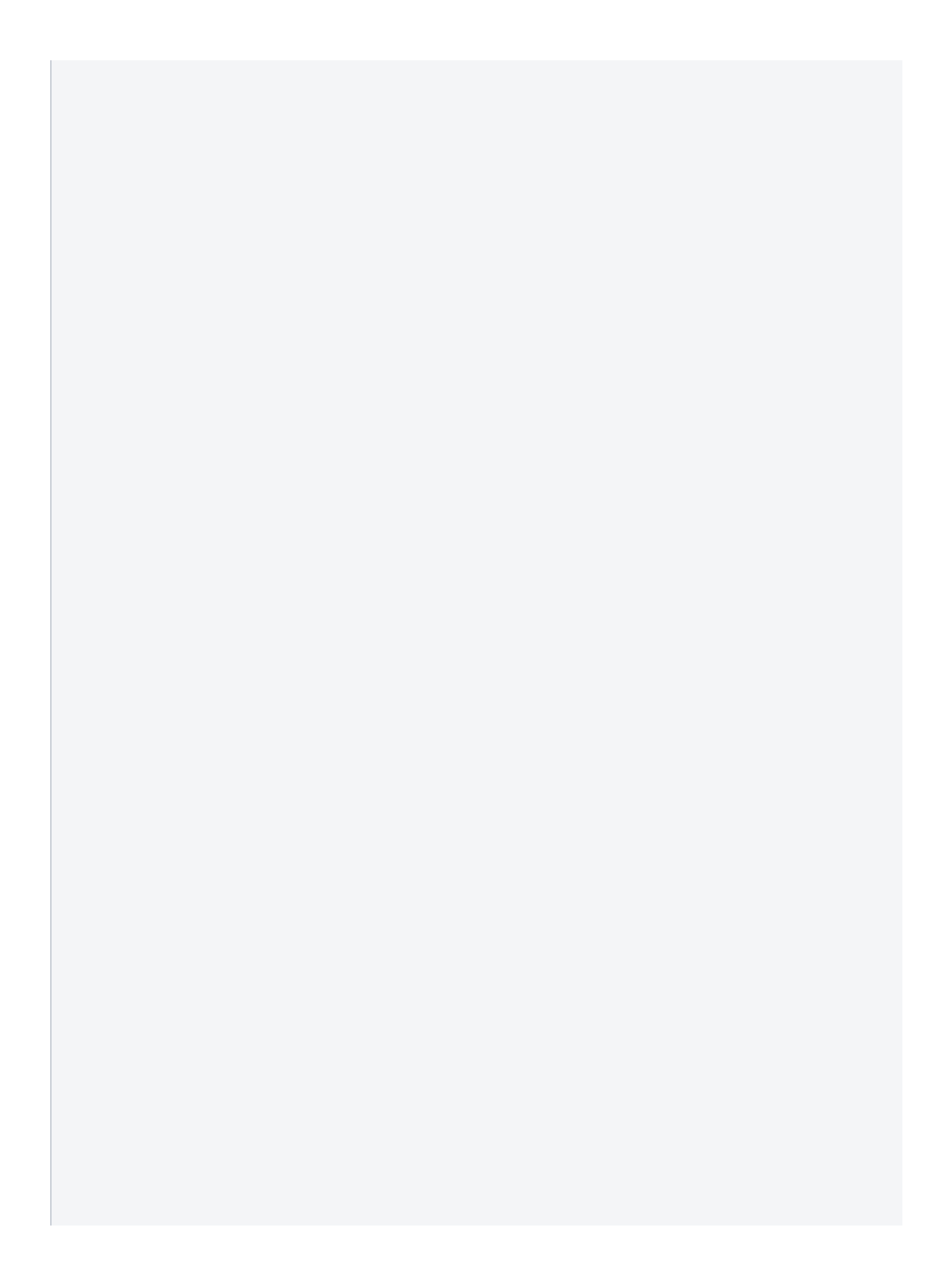

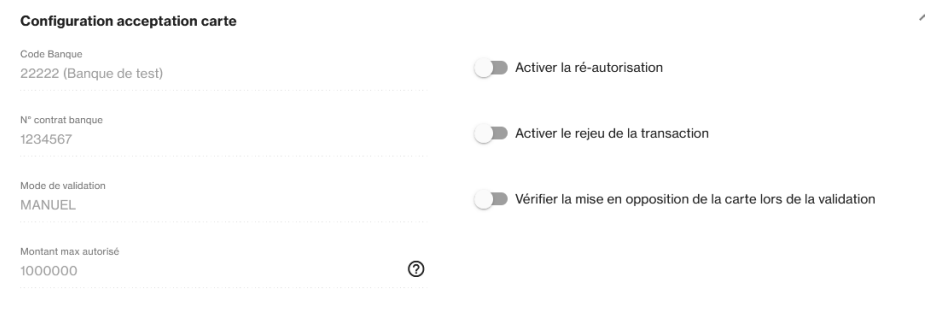

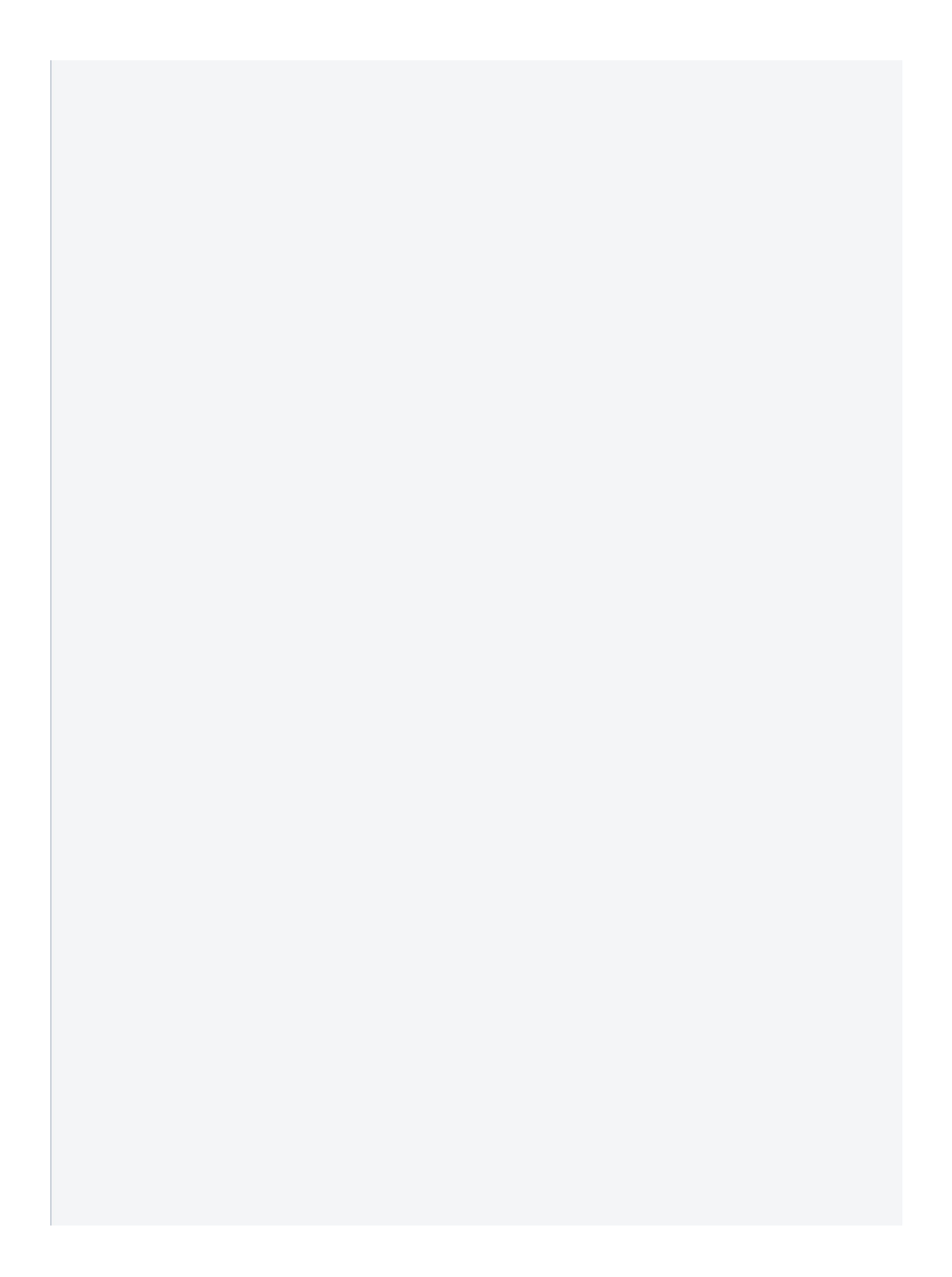

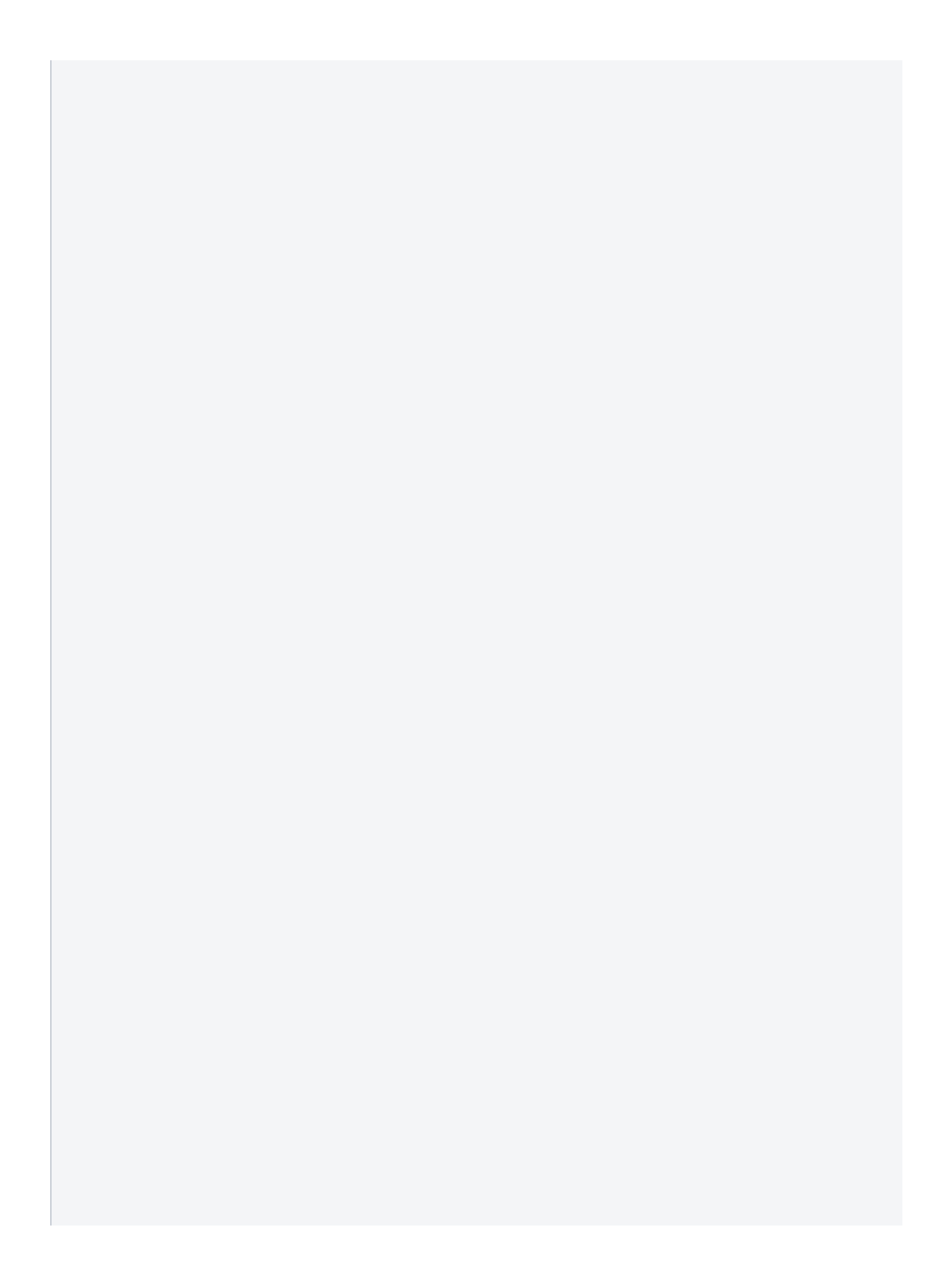

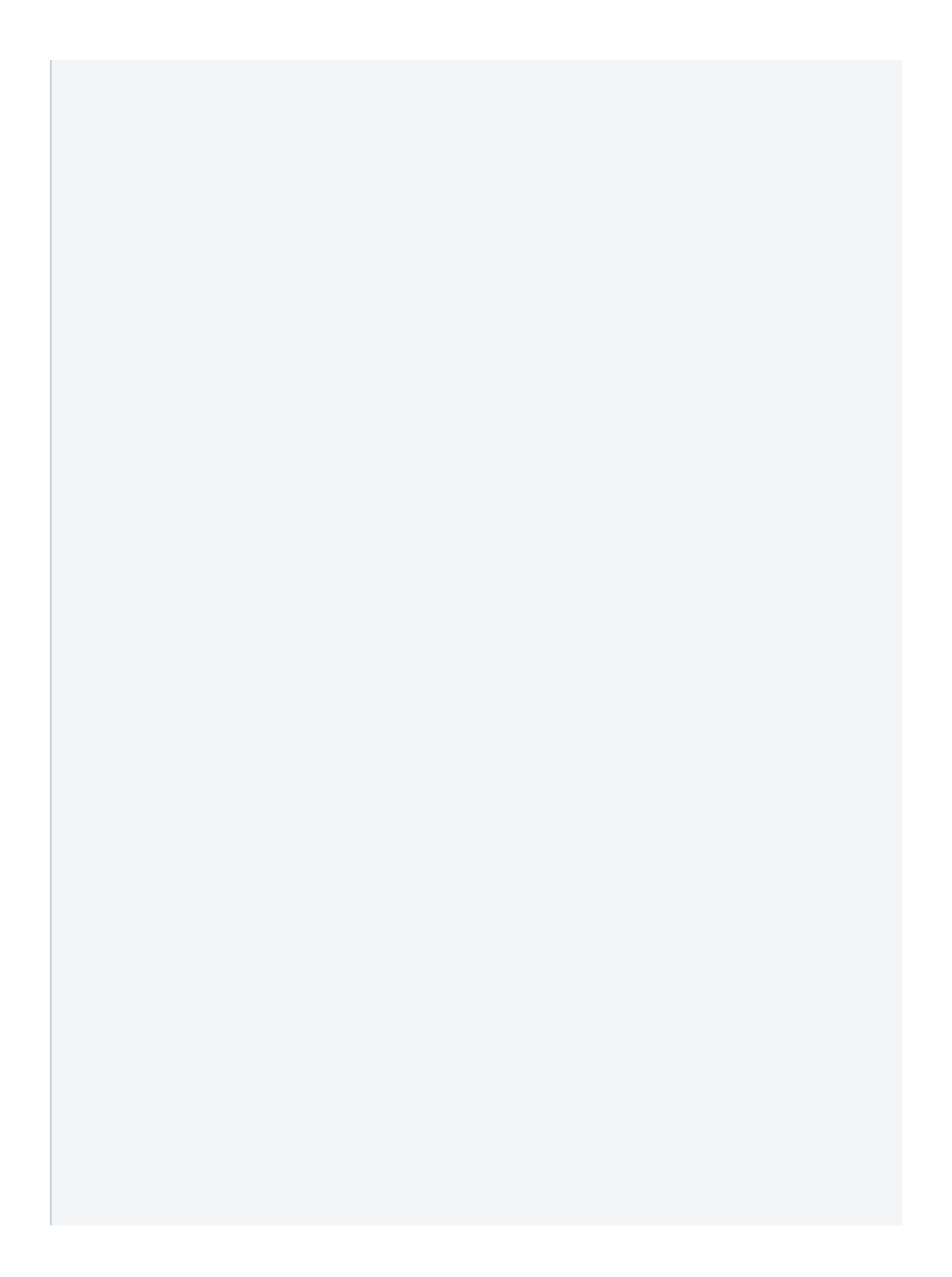

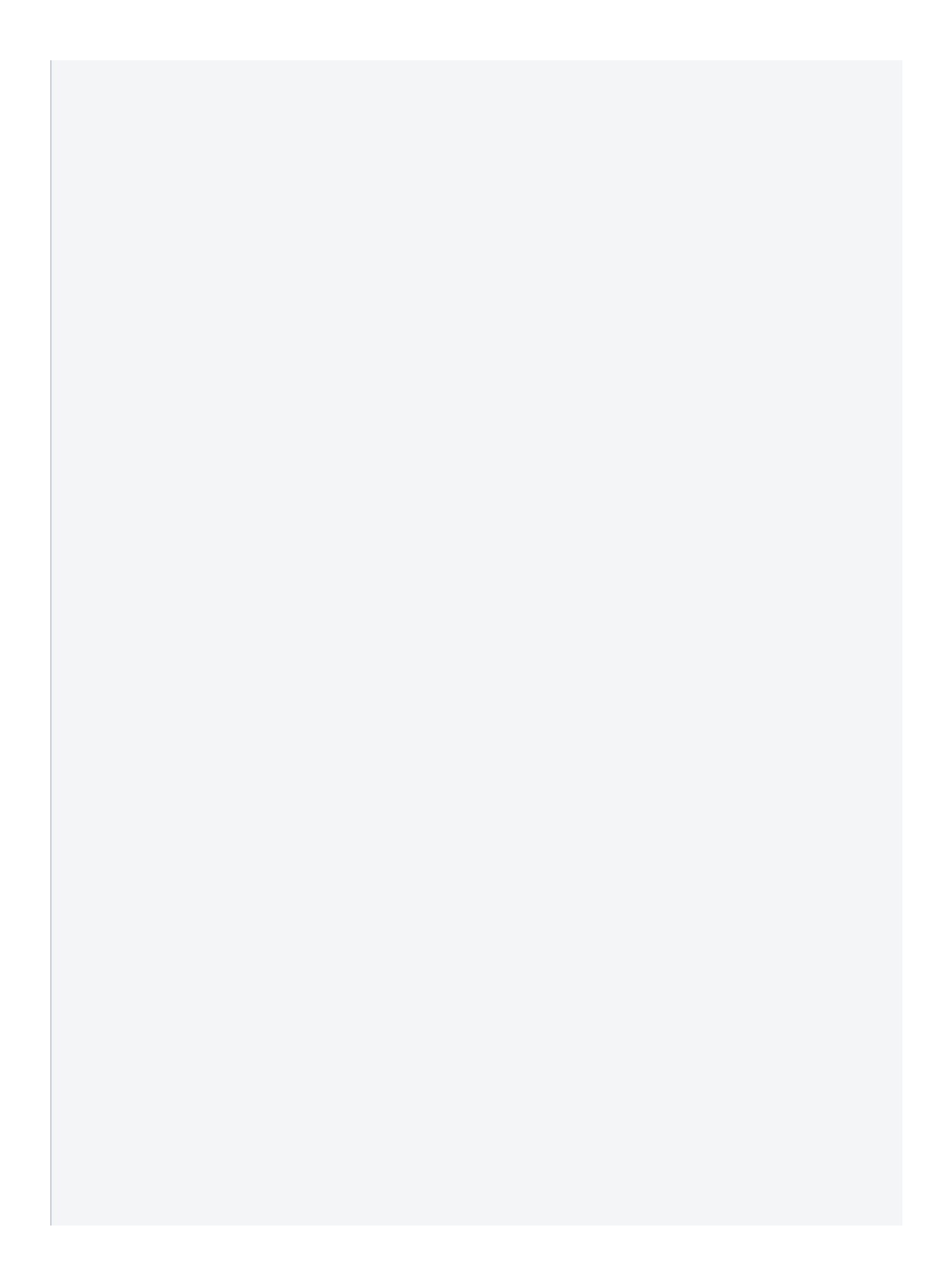

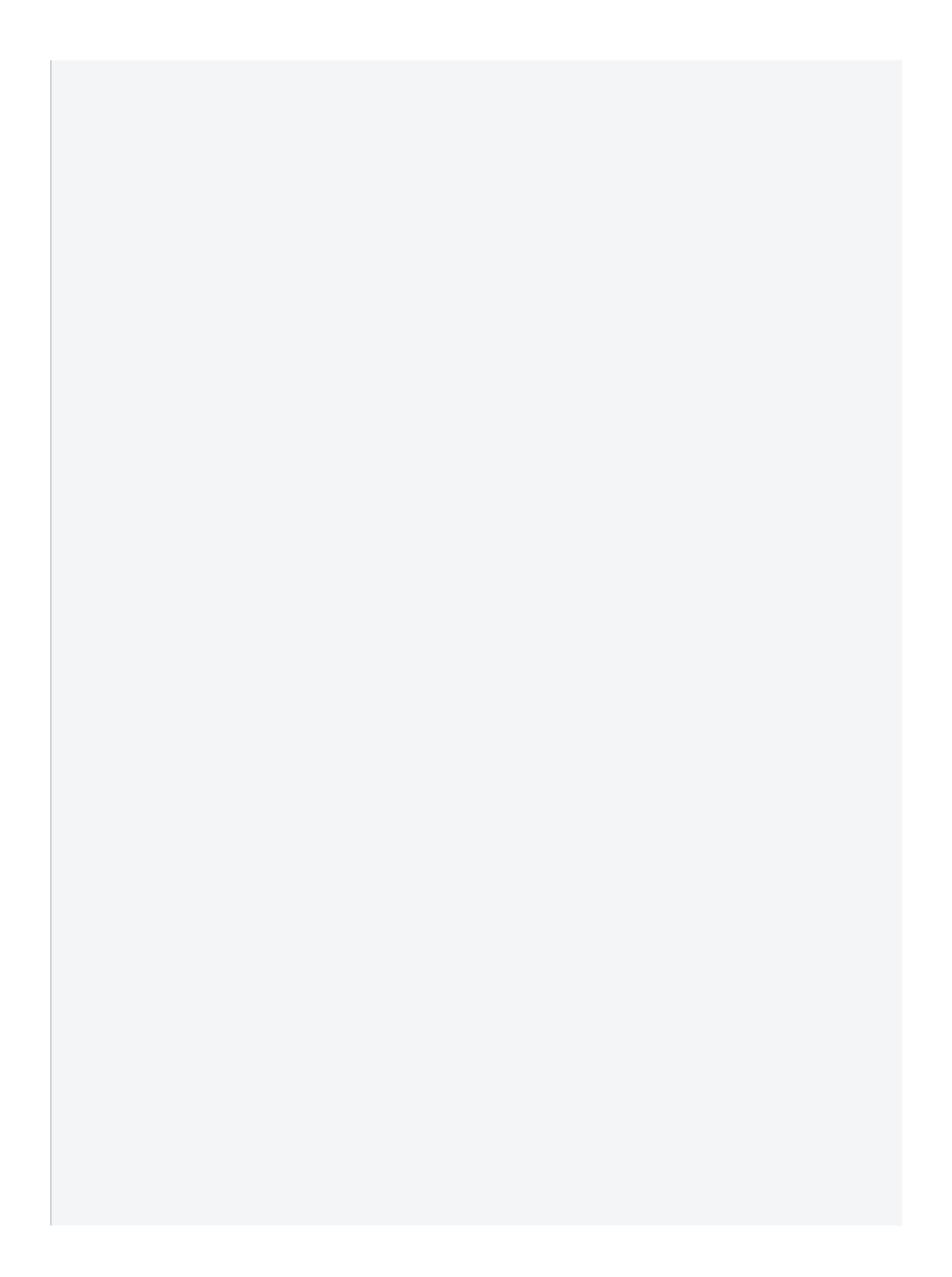

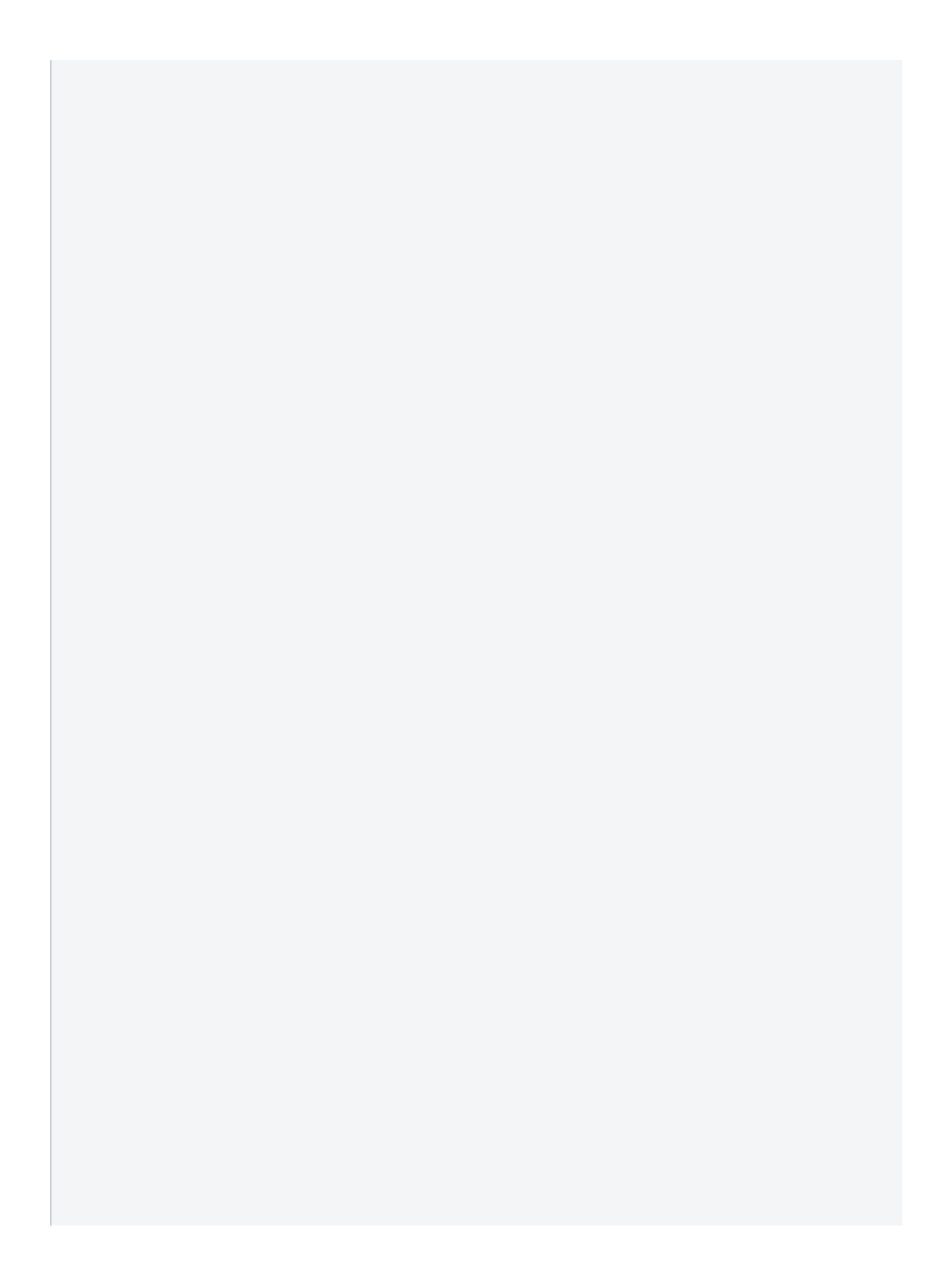

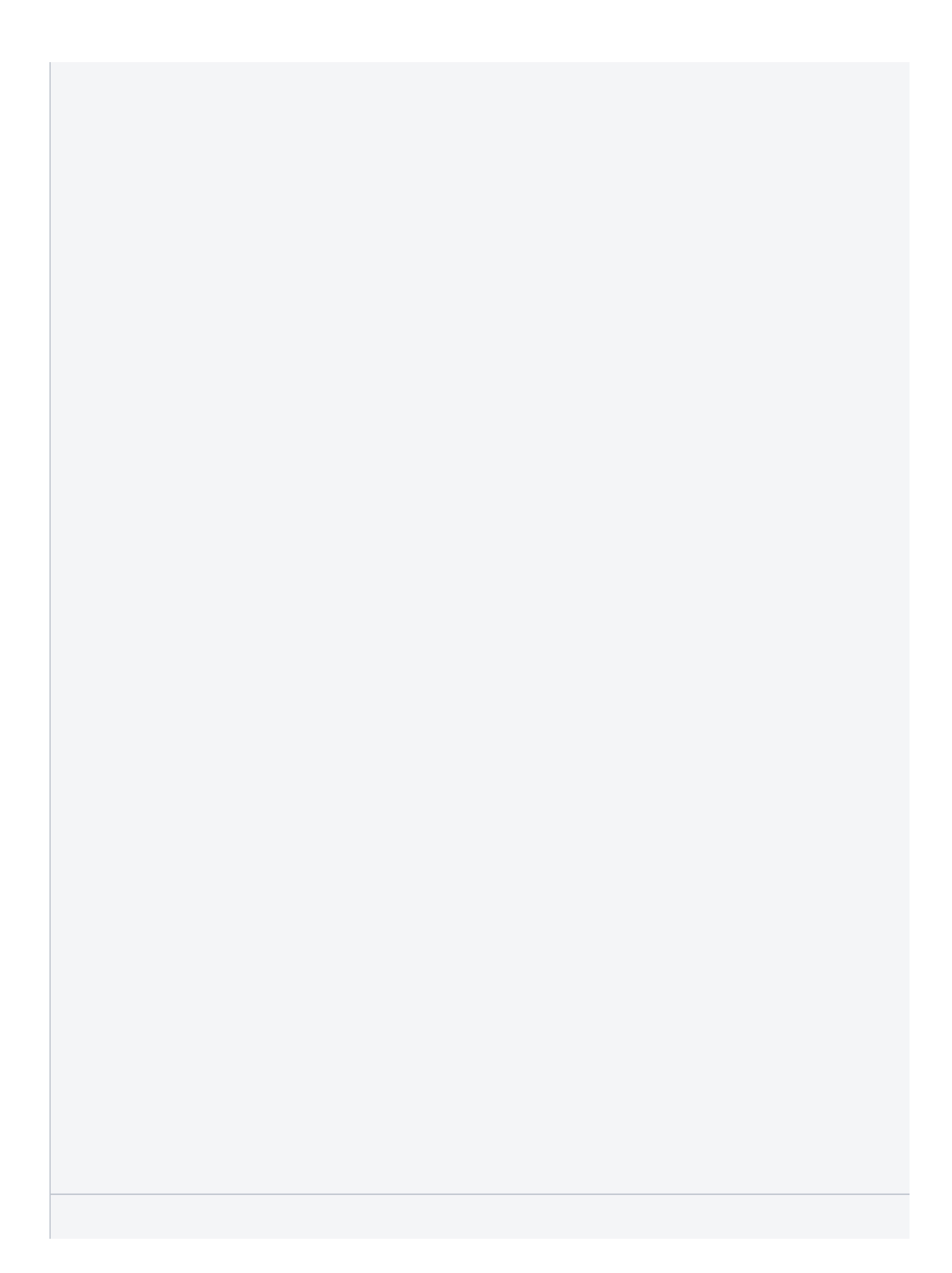

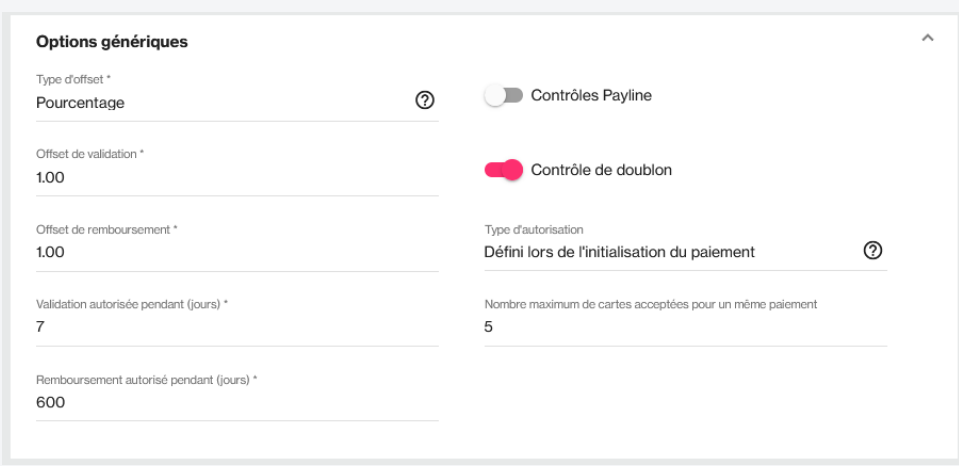

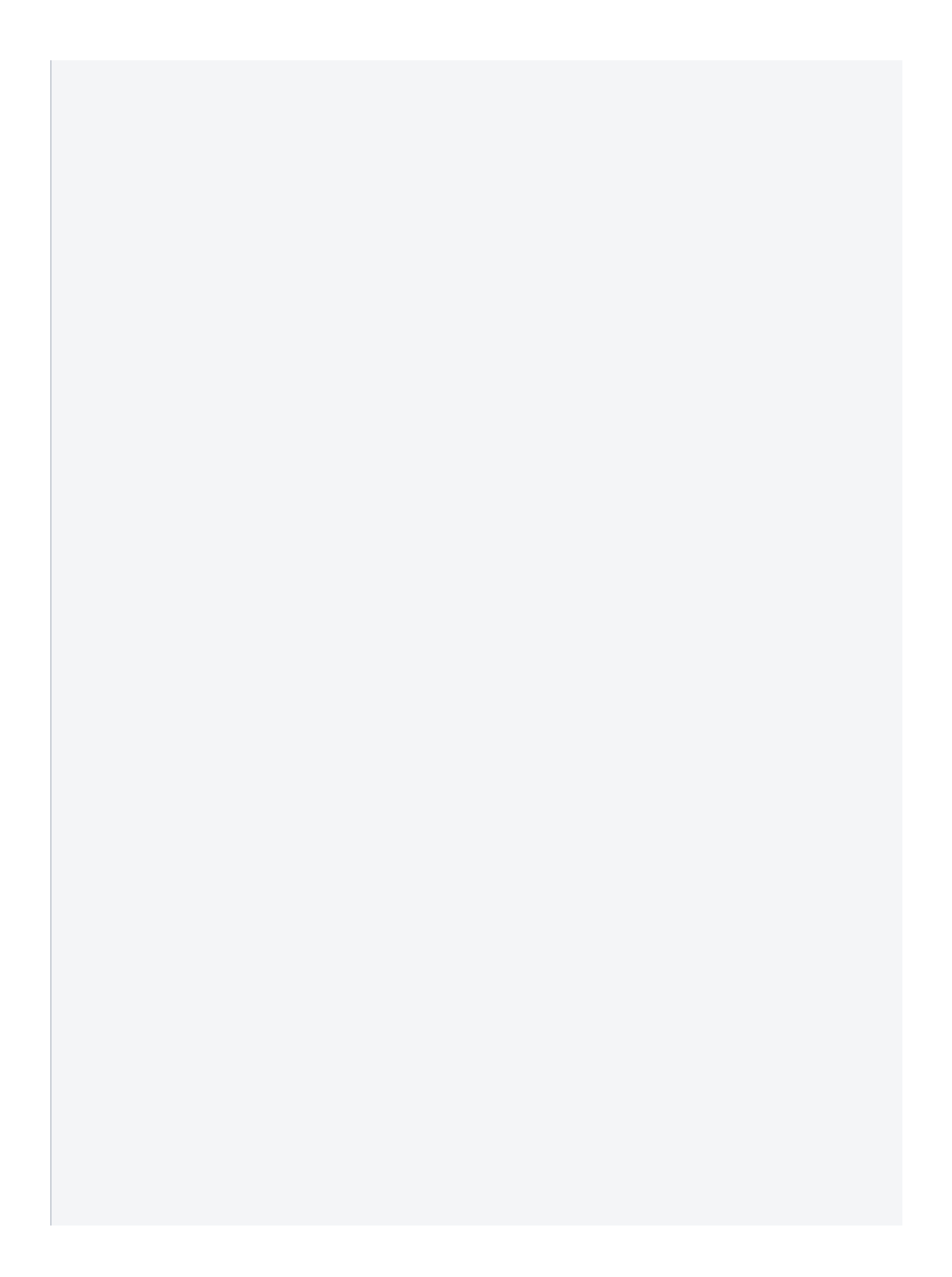

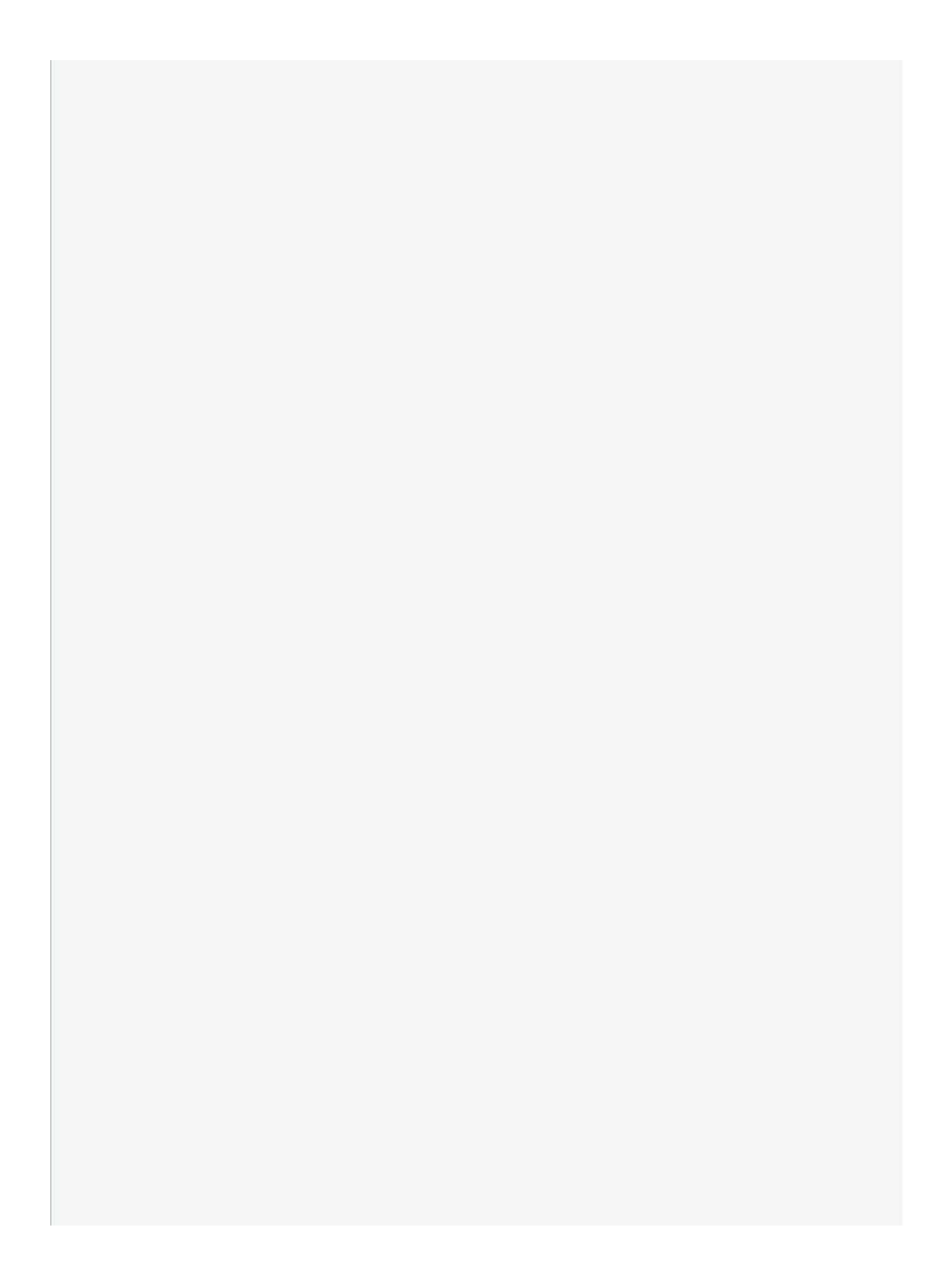

Collecter le nom du titulaire de la carte bancaire de la contra la pape de paiement dans la page de paiement (2

 $\widehat{\phantom{a}}$ 

Options parcours client

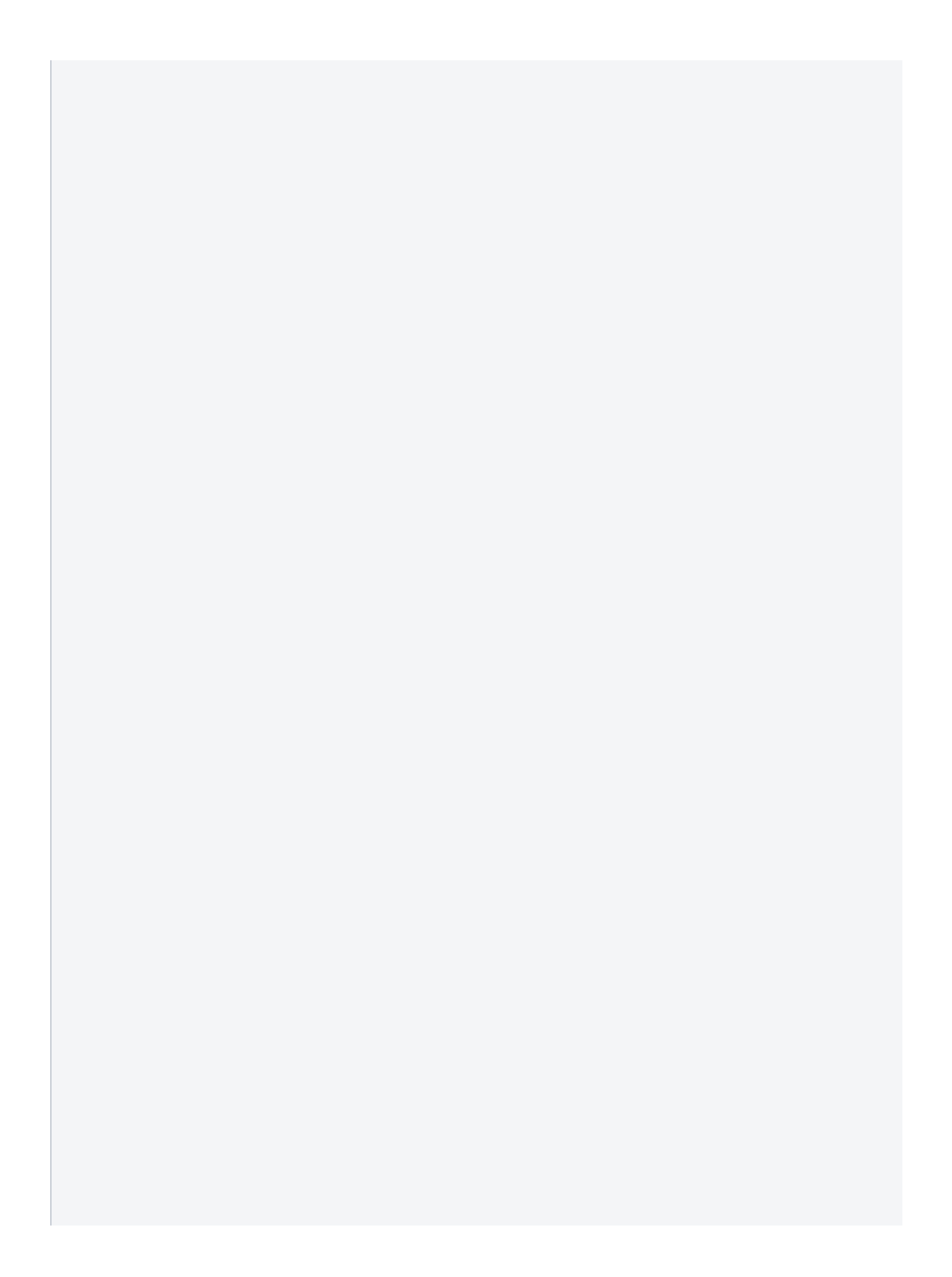

### Données marchand affilié

Nom de facilitateur

Identifiant de facilitateur ou marketPlace MASTERCARD

 $\widehat{\phantom{a}}$ 

Identifiant de facilitateur

Independant Sale Organization (ISO)

Identifiant de facilitateur ou marketPlace VISA

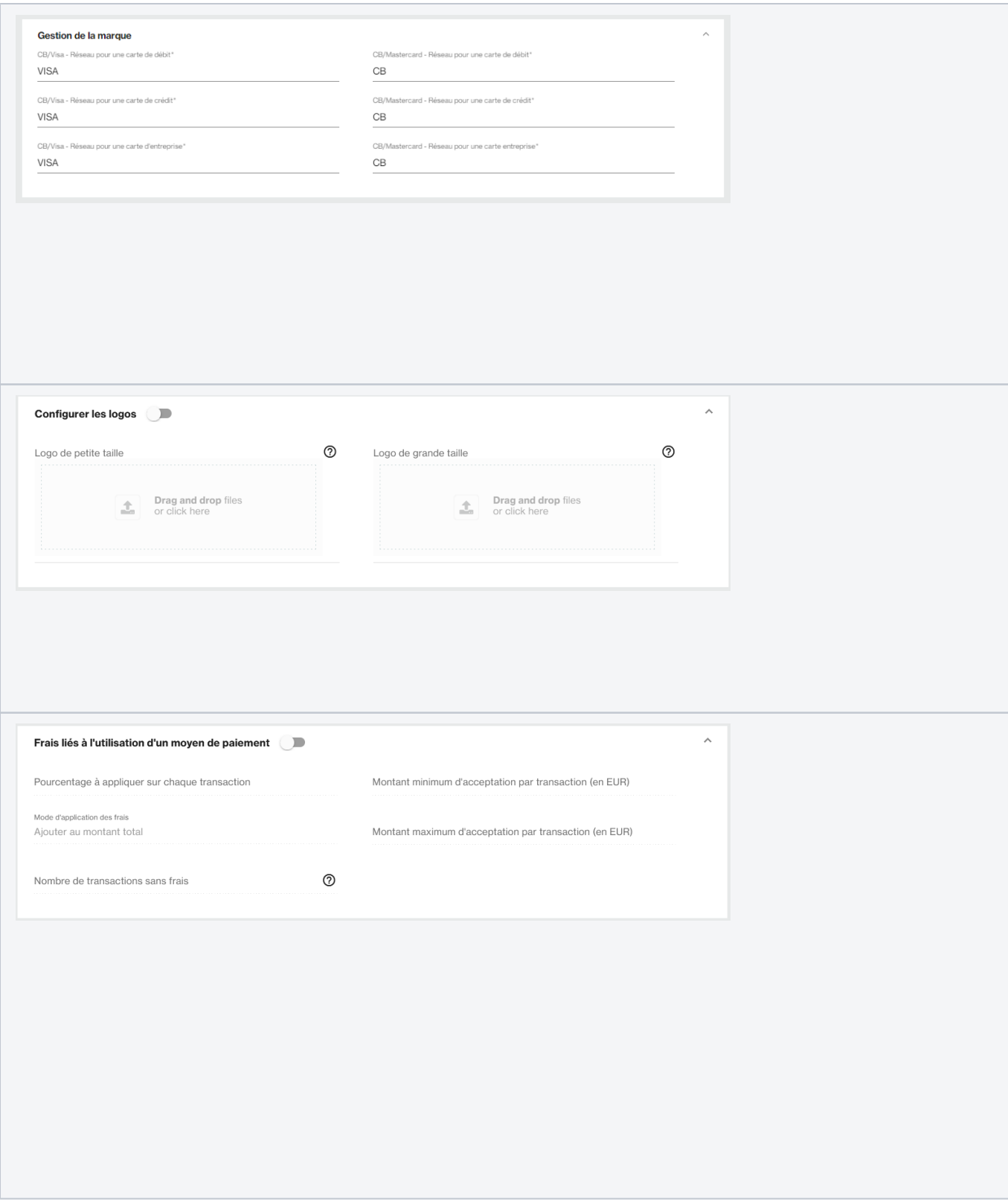

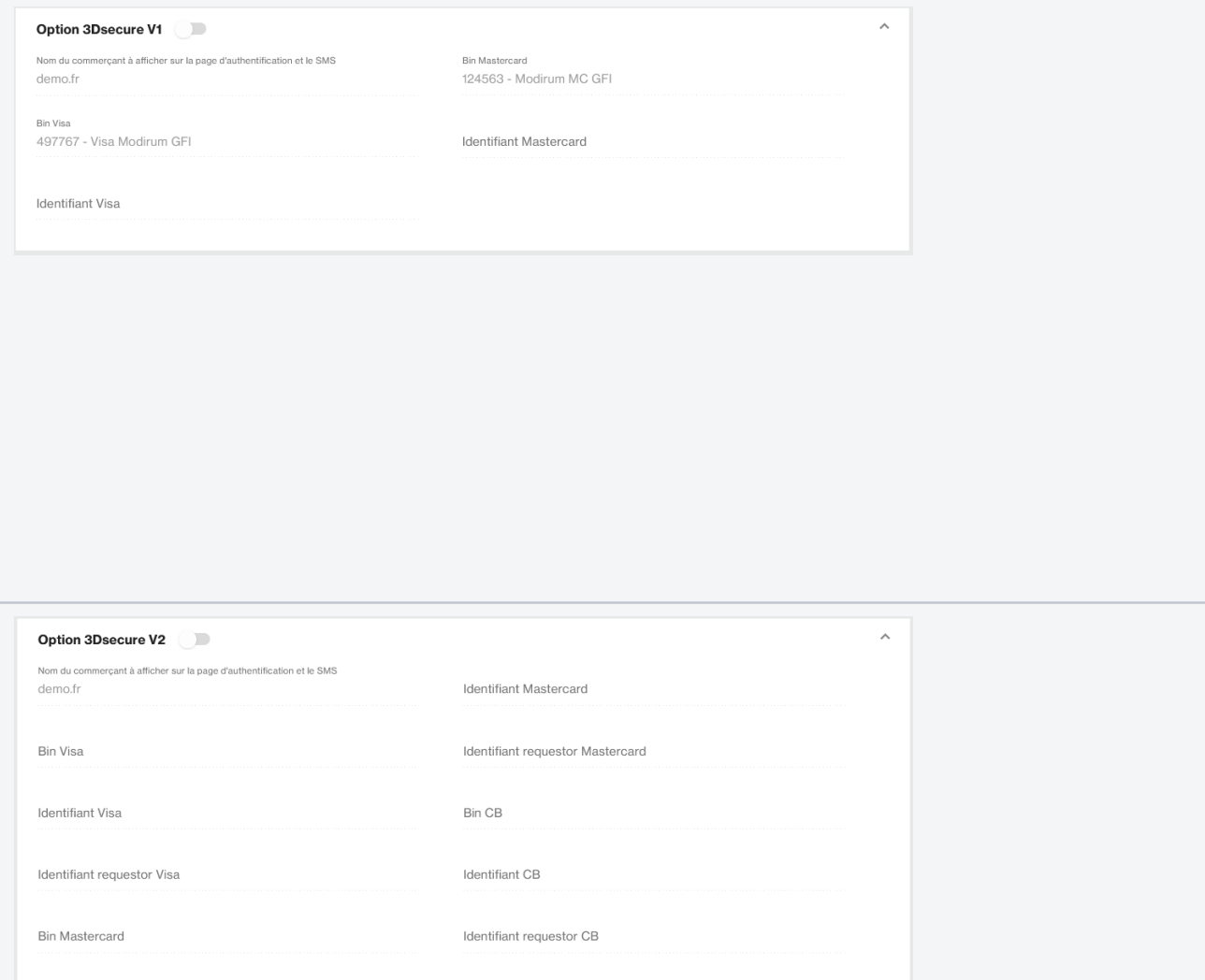

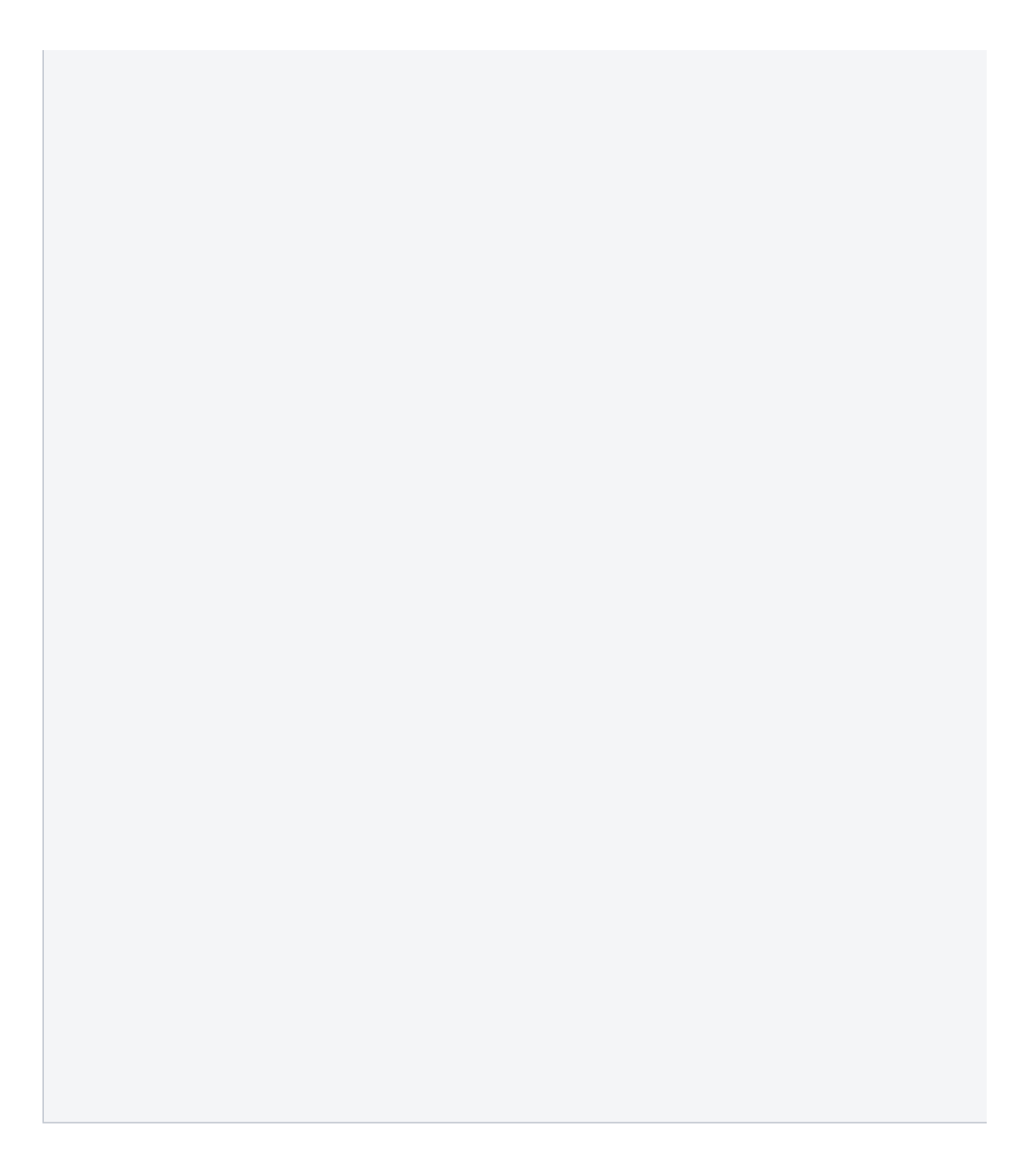

### Lutte contre la fraude

 $_{\odot}$ Contrat 3DSecure

 $\widehat{\phantom{a}}$ 

### Option Retry automatique

Activer 3DS en cas de soft decline Aucun

Débrayer le 3DS en cas d'échec sur ce contrat<br>Aucun

Dégrader les transactions pour les émetteurs ne gérant pas le 3DS sans CVX<br>Aucun<br>Aucun

 $\land$ 

Nouvelle tentative sur ce contrat en cas de refus Aucun

Demande d'autorisation asynchrone<br>Aucun

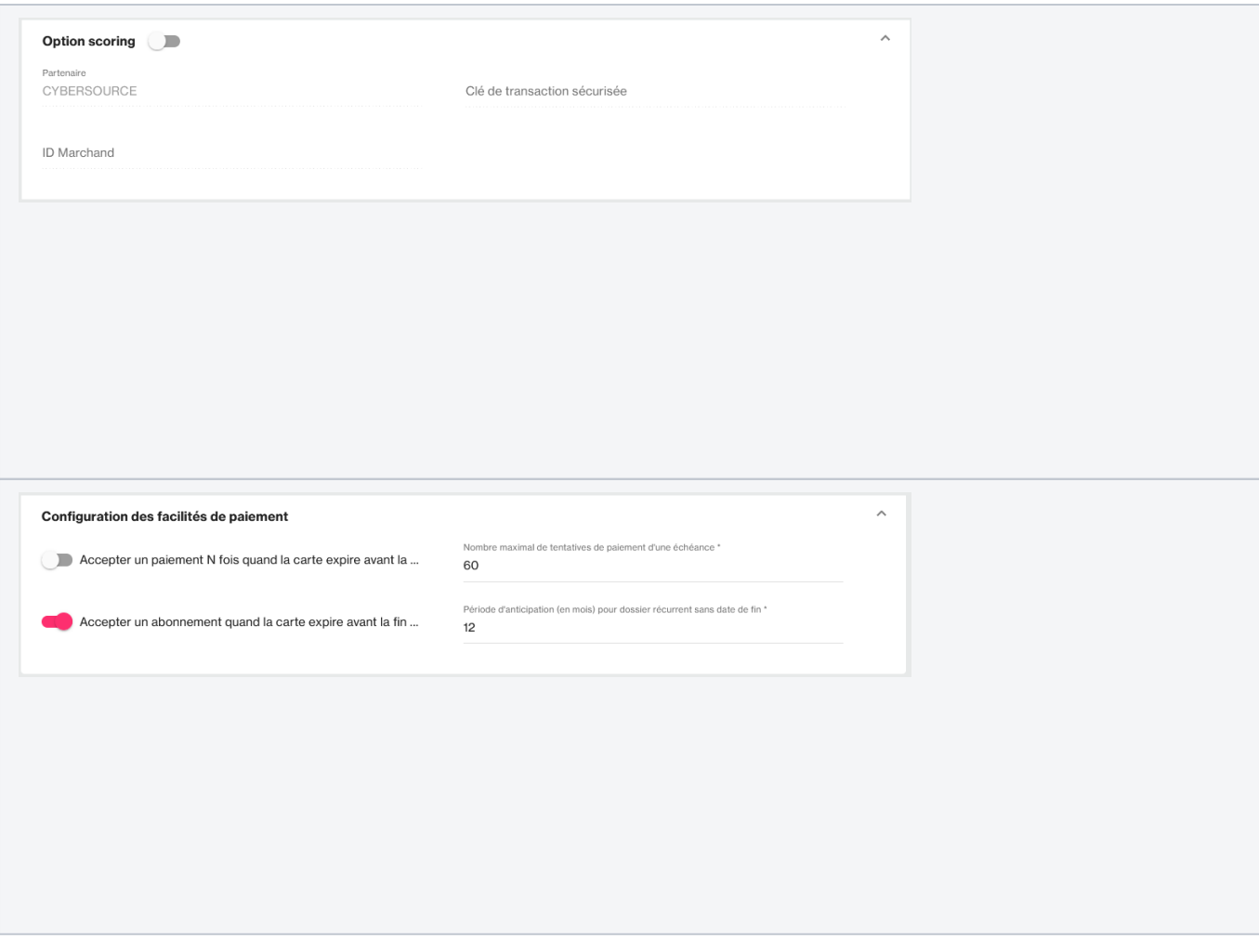

⋒ Chaque option peut changer les cas d'utilisation et les cas métiers, il est important de contrôler chaque modification réalisée.

Après la validation de la mise en place sur l'environnement de test, il est indispensable de réaliser également des tests transactionnels sur l'environnement de production avec des cartes de crédit et de débit.

Pour créer un nouveau moyen de paiement de type Paypal, ou autre reportez-vous à la documentation des Moyens de paiement.

## <span id="page-24-0"></span>Modification/Désactivation d'un moyen de paiement

Pour modifier ou désactiver un moyen de paiement, allez dans le menu Configuration > vos moyens de paiement. Puis rechercher le moyen de paiement à mettre à jour.

Cliquez alors sur le numéro ou le libellé du contrat pour accéder au formulaire Édition d'un moyen de paiement où vous pourrez procéder aux modifications. Si vous souhaitez désactiver un moyen de paiement, cocher la case inactive en remplacement d'actif. Récapitulatif sur la modification ou la désactivation d'un moyen de paiement.

- 1. Allez au menu Configuration > vos moyens de paiement
- 2. Sélectionnez le point de vente pour lequel vous souhaitez effectuer les modifications parmi la liste suggérée puis cliquer sur le bouton

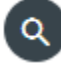

ന

.

- 3. Dans le tableau qui s'affiche, cliquez sur le numéro ou le libellé du contrat pour accéder au formulaire *Edition d'un moyen de paiement*
- 4. Pour désactiver un moyen de paiement, cocher inactif pour le statut en remplacement d'actif.
- 5. Cliquez sur le bouton Sauvegarder.

# <span id="page-25-0"></span>Pages associées

[Centre Administration - Points de vente](https://docs.monext.fr/display/DT/Centre+Administration+-+Points+de+vente) [Les moyens de paiement](https://docs.monext.fr/display/DT/Les+moyens+de+paiement) [Paiement en mode Page Web](https://docs.monext.fr/display/DT/Paiement+Page+Web)